## **PERINATAL RISK ASSESSMENT FOR VITAL INFORMATION PLATFORM (PRA FOR VIP) REFERRALS/EDUCATION TIP SHEET**

The PRA for VIP **Referrals/Education** section provides a quick and easy checklist for organizing and ensuring optimal patient plan of care. The checklist should be used at subsequent office visits for follow up. State agencies use Referrals/Education information for data-driven interventions to support the health and wellness of New Jersey mothers and babies.

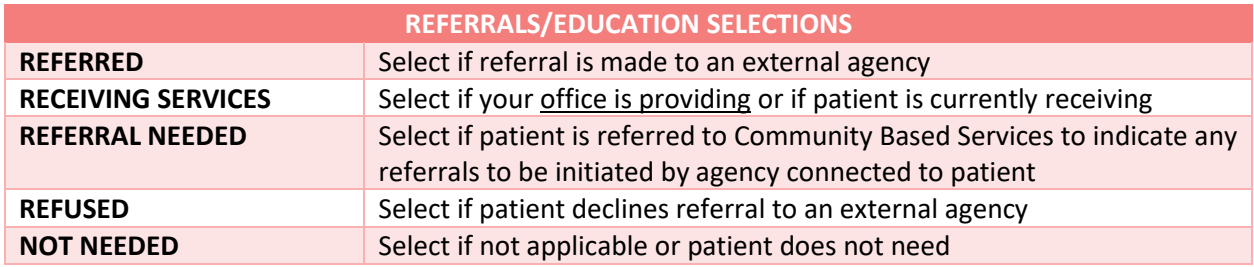

## **Automatic Referral for Tobacco Cessation:**

Selecting Referred for Tobacco Cessation automatically forwards a referral to Mom's Quit Connection (MQC) [www.momsquit.com](http://www.momsquit.com/) and a qualified Quit Coach contacts your patient. If the patient smoked any cigarettes as collected in the 4Ps Plus screening or there is any indication of tobacco use, ask:

- *1. Do you want to cut down, quit, or receive support to prevent relapse?*
- *2. Would you like a Quit Coach to contact you?*

If yes, select Referred for Tobacco Cessation, and advise the patient that she will be contacted by a Quit Coach. If no, select Refused. If nonsmoker, select Not Needed.

## **Automatic Referral for Community Based Services:**

Selecting Referred for Community Based Services automatically forwards a referral to the Central Intake Hub in the patient's residential county to connect her to a local program based upon her individual needs. All patients should be offered Community Based Services referral at all office visits, ask:

*1. Are you interested in learning about free and local services to support you and your baby?*

If yes, select Referred for Community Based Services and advise the patient that she will be contacted by a program representative. If No, select Refused. If patient is currently connected to a program, select Not Needed.

Should a patient choose to enroll in a program, you will see the agency details on her PRA record under Program History. To view her program assignment: Click Patient Records > Click Patient Search > Enter search fields > Click Search Patients > Click black triangles to left of patient's last name

Programs vary per county, to learn more about the offerings in the counties you serve visit [www.praspect.org](http://www.praspect.org/) > Click Documents > Click Prenatal Providers > Clic[k Central Intake Contacts](https://www.praspect.org/documentation/2017%20CI%20Contacts.pdf)

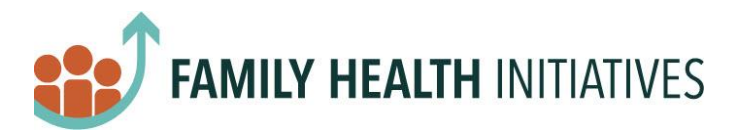